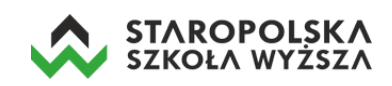

## Instrukcja logowania/rejestracji do usługi Microsoft Office 365 i aktywowania MS Teams

Niezależnie od roli w systemie (studenta czy wykładowcy) sposób uzyskania dostępu do usługi MS Office 365 jest identyczny. W tym celu należy wprowadzić adres:

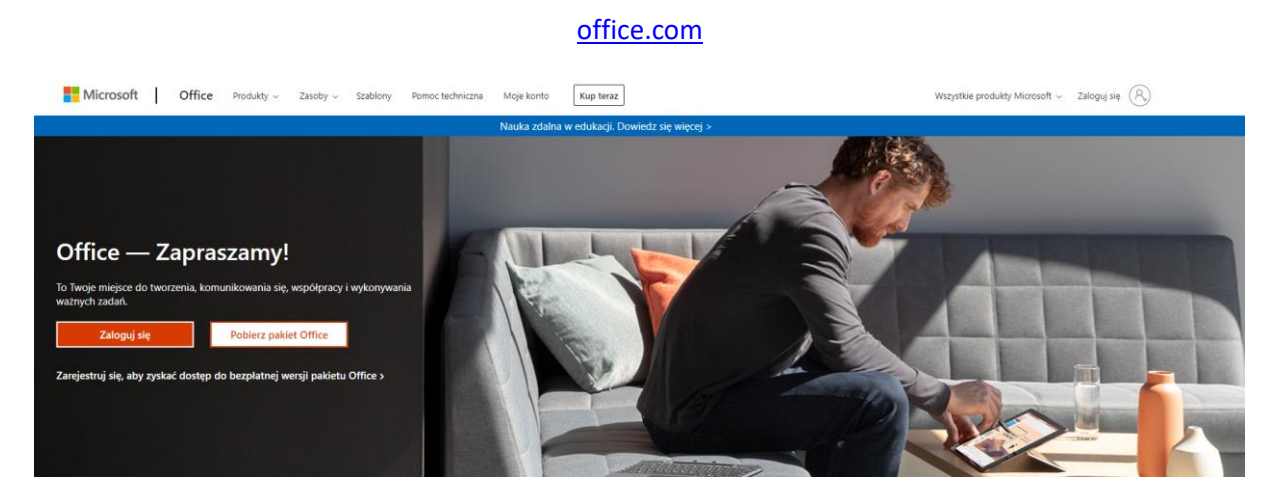

a następnie klikając w przycisk **Zaloguj się** wprowadzić swoje dane:

• uczelniany adres e-mail (który otrzymaliśmy np. z dziekanatu), czyli [litera\\_imienia\\_i\\_nazwisko@estsw.edu.pl,](mailto:litera_imienia_i_nazwisko@estsw.edu.pl) a następnie kliknąć w przycisk **Dalej**.

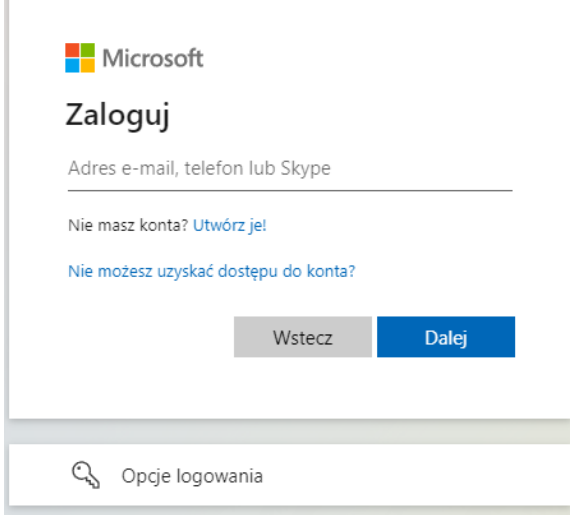

Następnie system poprosi o wybór sposobu logowania – wybieramy opcję **Użyj mojego hasła**.

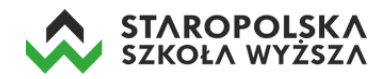

• W kolejnym kroku podajemy tymczasowe hasło, które zostało przypisane do użytkownika.

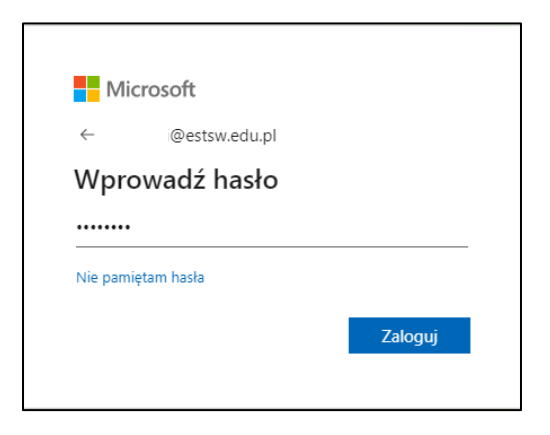

Po podaniu jednorazowego hasła system poprosi o zdefiniowanie nowego własnego hasła (zalecane minimum 8 znaków, mała i duża litera oraz cyfra i ewentualnie znak specjalny).

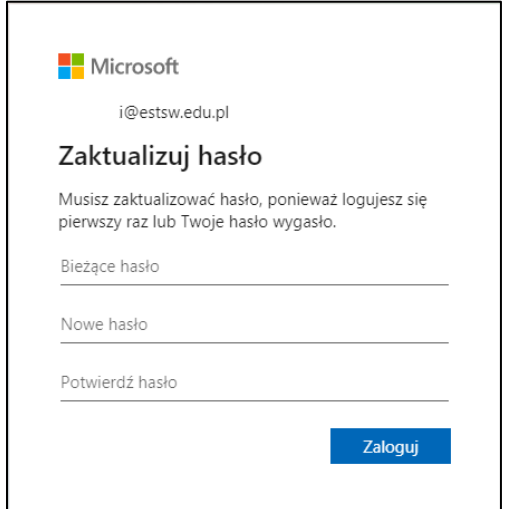

Po zmianie hasła system poprosi o dodanie dodatkowego zabezpieczenia do konta – weryfikacji numeru telefonu użytkownika – klikamy przycisk **Dalej**.

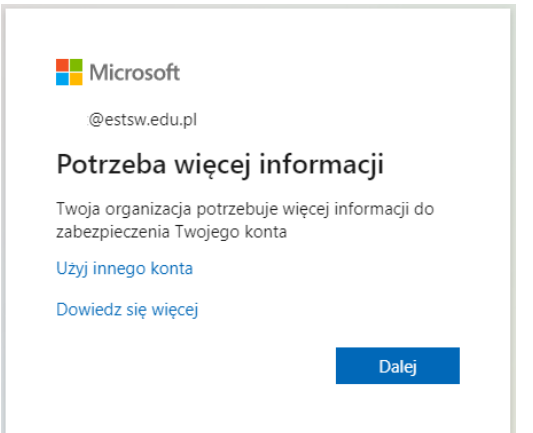

W kolejnym kroku konfigurator wyświetla informację o możliwości skonfigurowania numeru telefonu i/lub adresu e-mail (celem weryfikacji naszej tożsamości i umożliwienia w przyszłości zresetowania hasła).

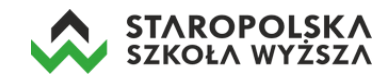

## nie utrać dostępu do swojego konta!

Aby umożliwić zresetowanie hasła, musimy zebrać pewne informacje, które umożliwią weryfikację tożsamości. Nie użyjemy ich do przesyłania spamu - chcemy tylko zapewnić większe bezpieczeństwo konta. Musisz skonfigurować co najmniej 1 z poniższych opcji

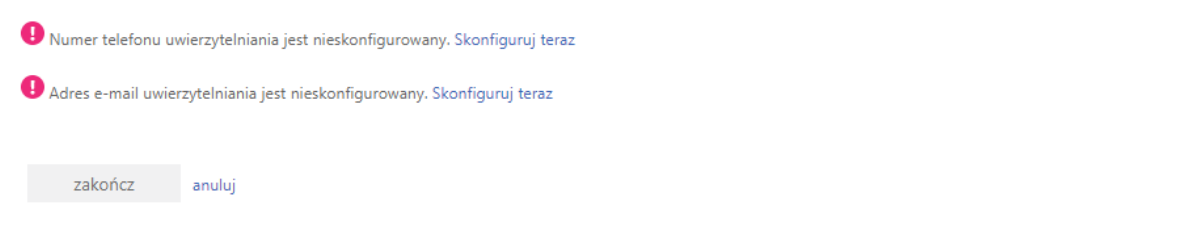

Po wybraniu numeru telefonu, system prosi o podanie kraju zamieszkania oraz numeru telefonu. Następnie wybieramy kraj (Polska) oraz wprowadzamy własny numer telefonu komórkowego. Na końcu klikamy w przycisk *wyślij do mnie SMS-a*.

nie utrać dostępu do swojego konta!

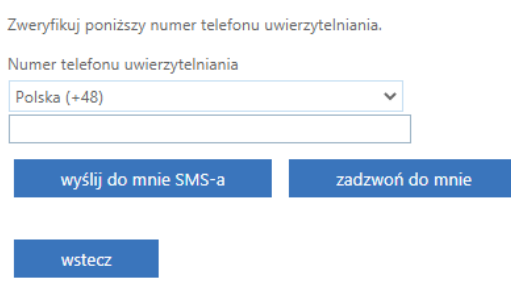

Po chwili na podany wcześniej numer telefonu otrzymujemy wiadomość SMS z kodem weryfikacyjnym, który wpisujemy w polu na stronie, po czym klikamy w przycisk **weryfikuj**.

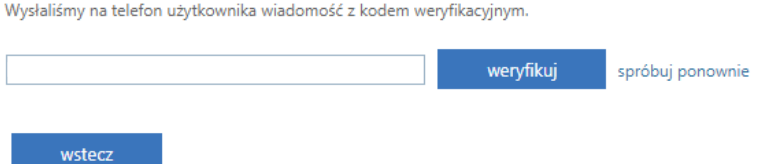

W przypadku kiedy proces weryfikacji przebiegł prawidłowo, pojawi się poniższy komunikat. Teraz możemy dodać jeszcze (opcjonalnie) adres e-mail (np. prywatny) do uwierzytelnienia, a jeżeli tego nie chcemy robić to klikamy w przycisk **zakończ**.

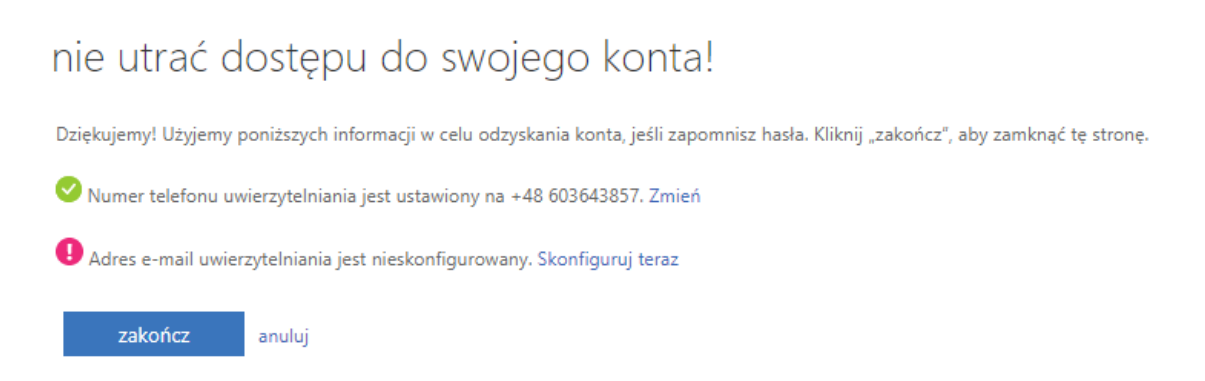

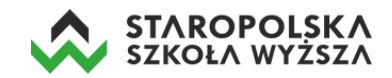

Następnie system zapyta użytkownika o to by go nie wylogowywać – klikamy w przycisk **Tak**.

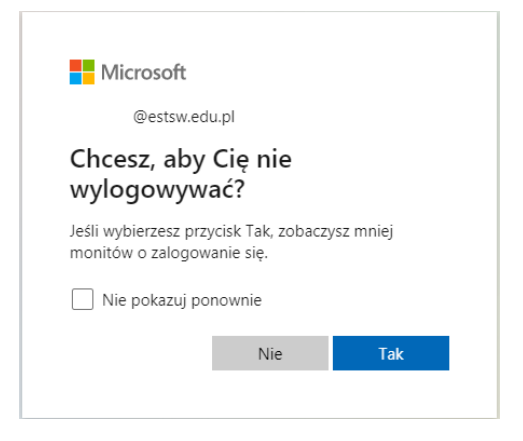

Po zalogowaniu pojawi się jeszcze krótki samouczek – klikamy w strzałki.

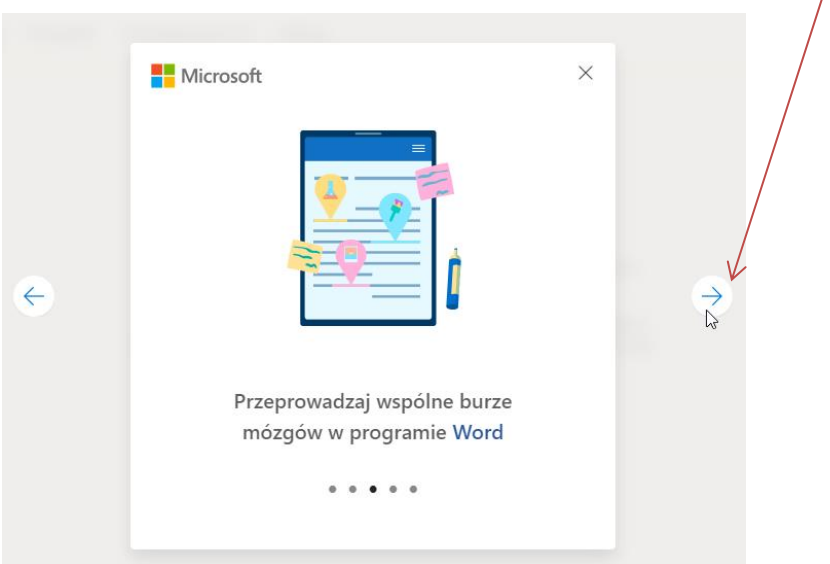

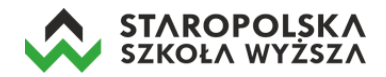

Po zakończeniu samouczka wyświetlona zostanie lista wszystkich dostępnych aplikacji. W ten sposób zalogowaliśmy się do usługi MS Office 365 i możemy rozpocząć korzystanie z dostępnych aplikacji (Word, Excel, PowerPoint, Outlook, Teams i innych).

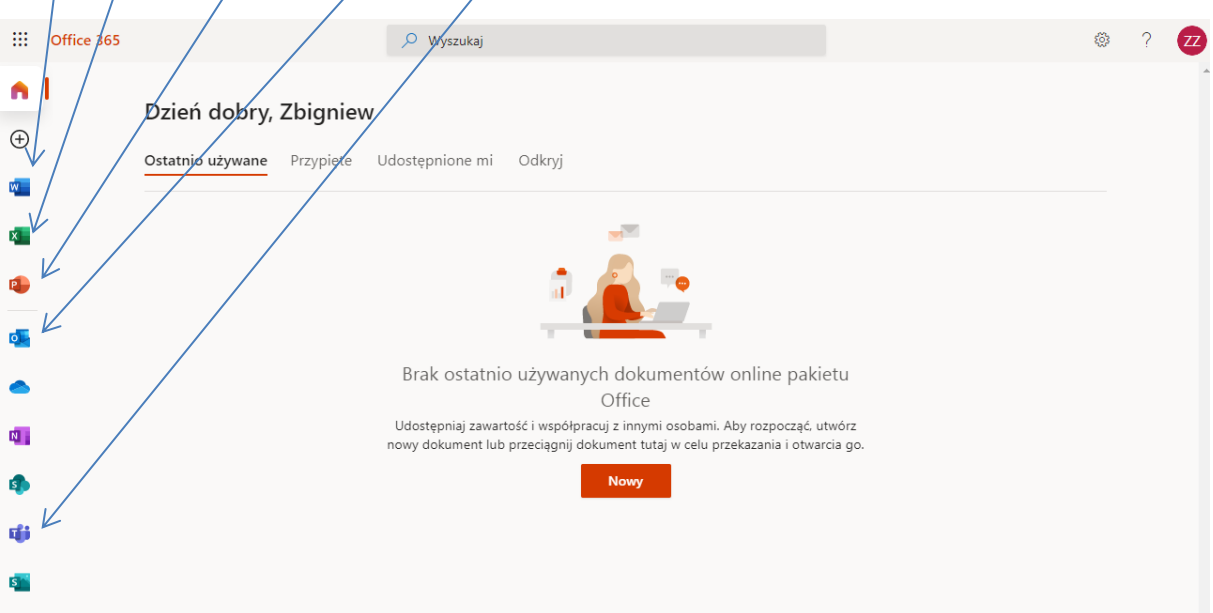